# MANUAL PARA INGRESO DE EXISTENCIAS DE COMBUSTIBLES

**Contract Contract Contract Contract Contract Contract Contract Contract Contract Contract Contract Contract C** 

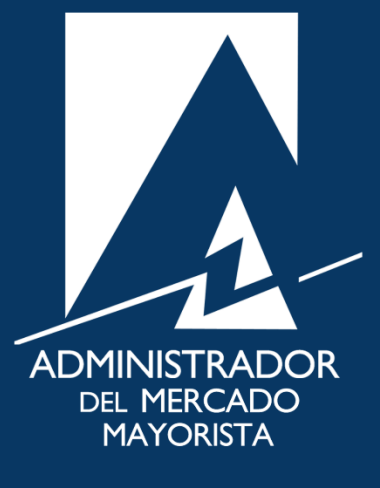

Mayo 2019  $V$  7.0

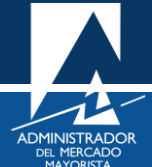

# ÍNDICE

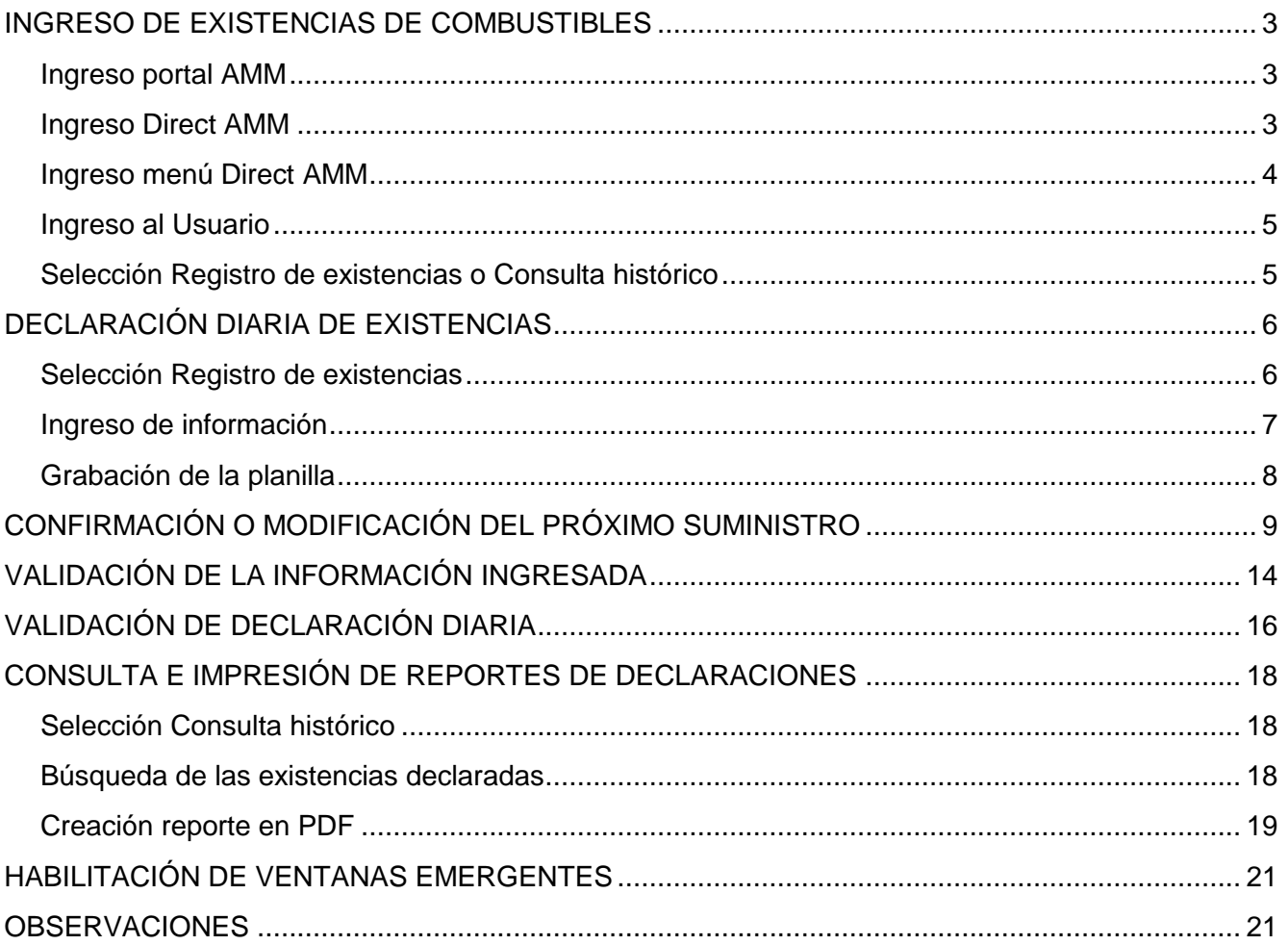

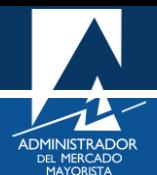

## <span id="page-2-0"></span>INGRESO DE EXISTENCIAS DE COMBUSTIBLES

El siguiente manual ejemplifica el proceso para el ingreso diario de existencias de combustibles vía web.

<span id="page-2-1"></span>**Paso No. 1: Ingreso portal AMM**

Ingresar a la página WEB de AMM:

<http://www.amm.org.gt/>

Aparecerá la siguiente pantalla:

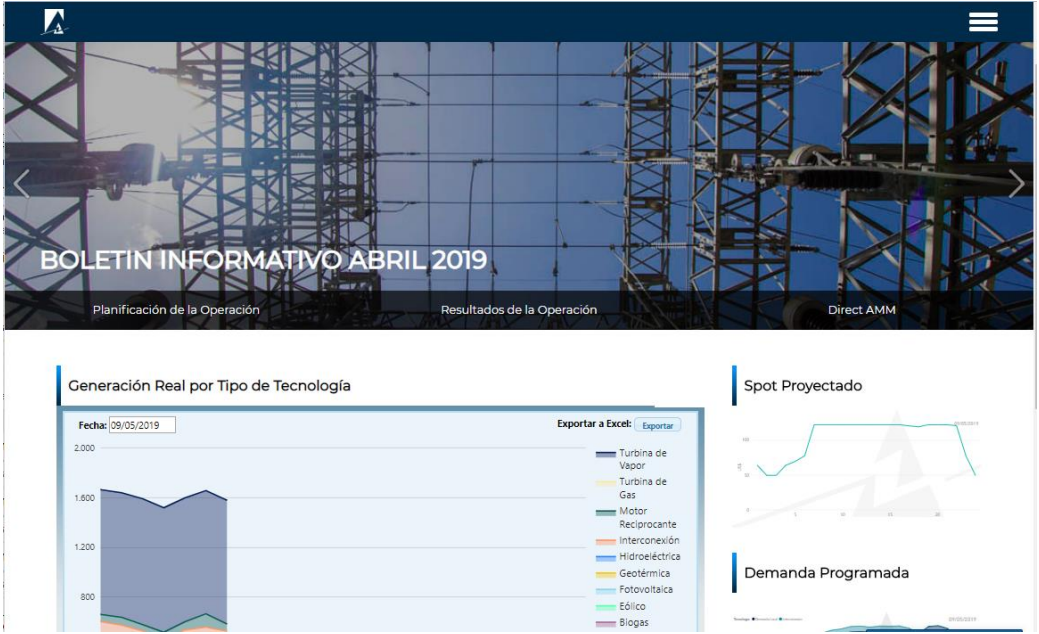

### <span id="page-2-2"></span>**Paso No. 2: Ingreso Direct AMM**

En el menú de la parte superior de la página de inicio, presionar el botón "**Direct AMM":**

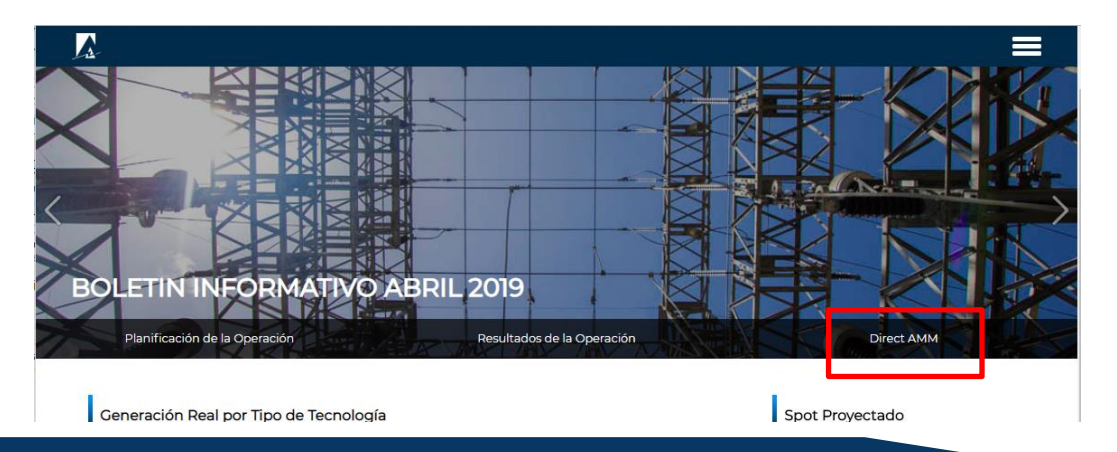

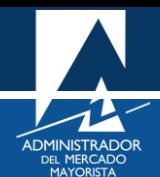

Al presionar el botón Direct AMM, aparece la siguiente pantalla:

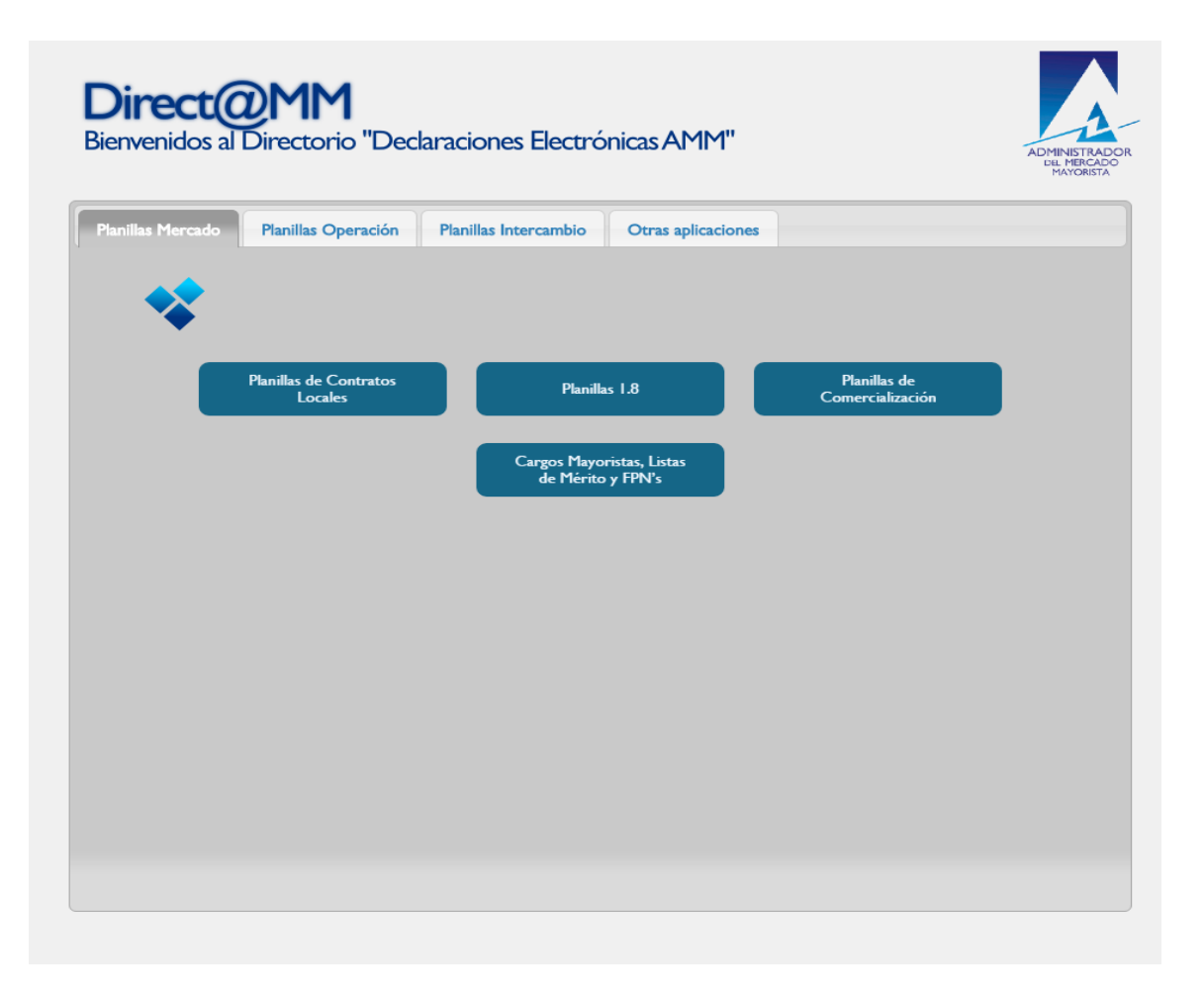

## <span id="page-3-0"></span>**Paso No. 3: Ingreso menú Direct AMM**

Ingresar al enlace titulado **"Declaración de combustible"** en la pestaña "**Planillas Operación**"

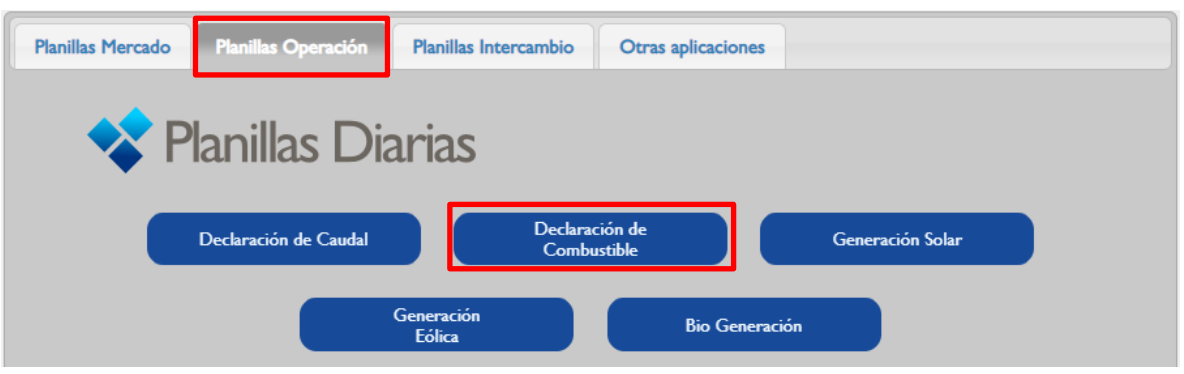

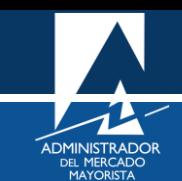

#### <span id="page-4-0"></span>**Paso No. 4: Ingreso al Usuario**

Ingresar los datos de **Usuario, Contraseña y Soft Token**

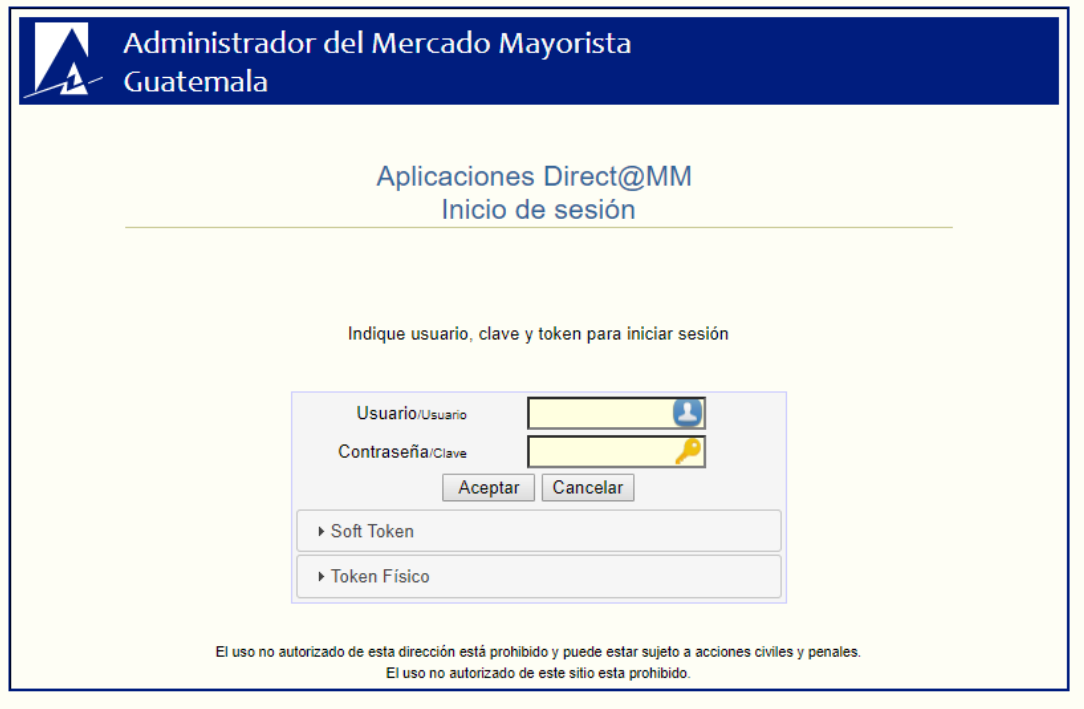

## <span id="page-4-1"></span>**Paso No. 5: Selección Registro de existencias o Consulta histórico**

Aparecerá la siguiente pantalla donde se tiene el menú de la aplicación:

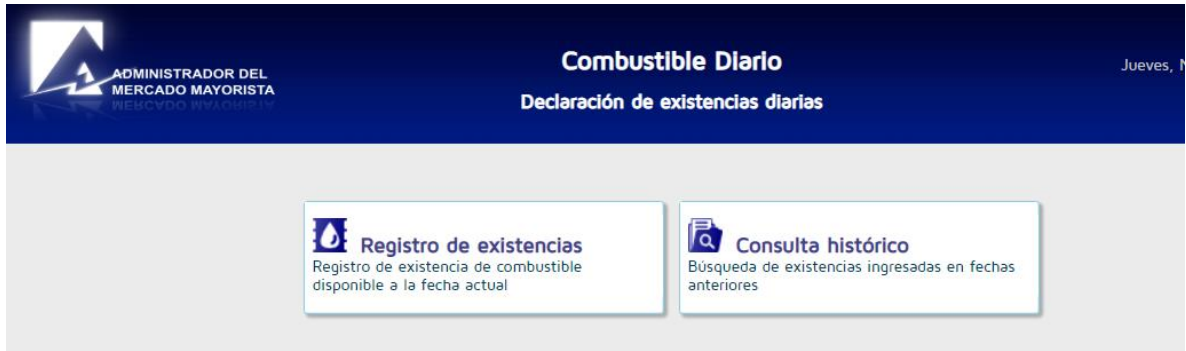

- La opción **"Registro de existencias"** permite la declaración diaria de existencia de combustible, confirmación y recepción de suministros.
- La opción de **"Consulta histórico**" permite consultar en pantalla las existencias de combustibles y obtener un reporte para un periodo de declaraciones realizadas.

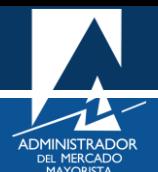

## <span id="page-5-0"></span>DECLARACIÓN DIARIA DE EXISTENCIAS

## <span id="page-5-1"></span>**Paso No. 1: Selección Registro de existencias**

Ingresar a la opción **"Registro de existencias":**

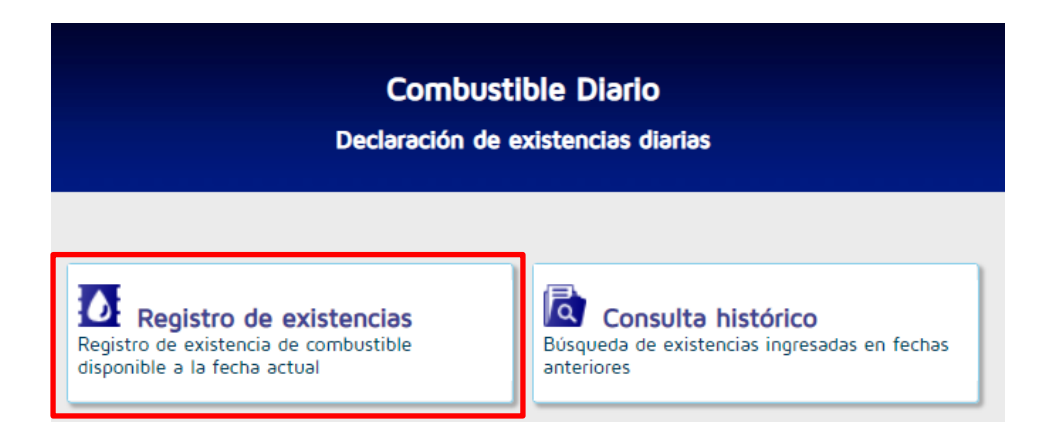

Cuando se realice la primera declaración al sistema o cuando no se tengan fechas de próximo suministro por confirmar, aparece la siguiente pantalla:

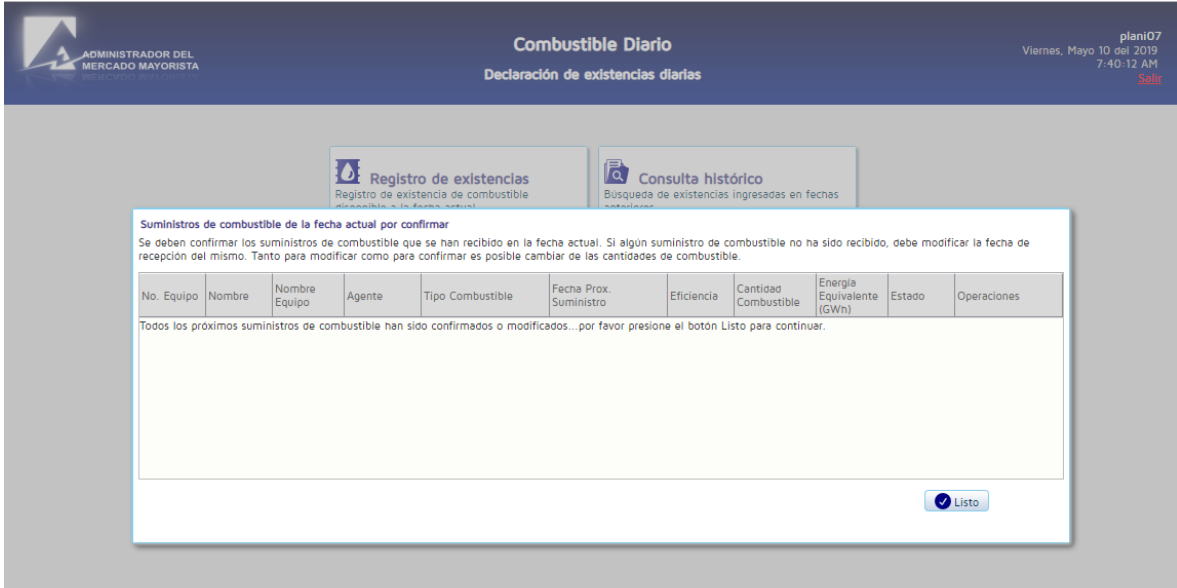

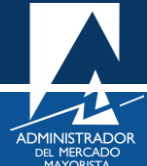

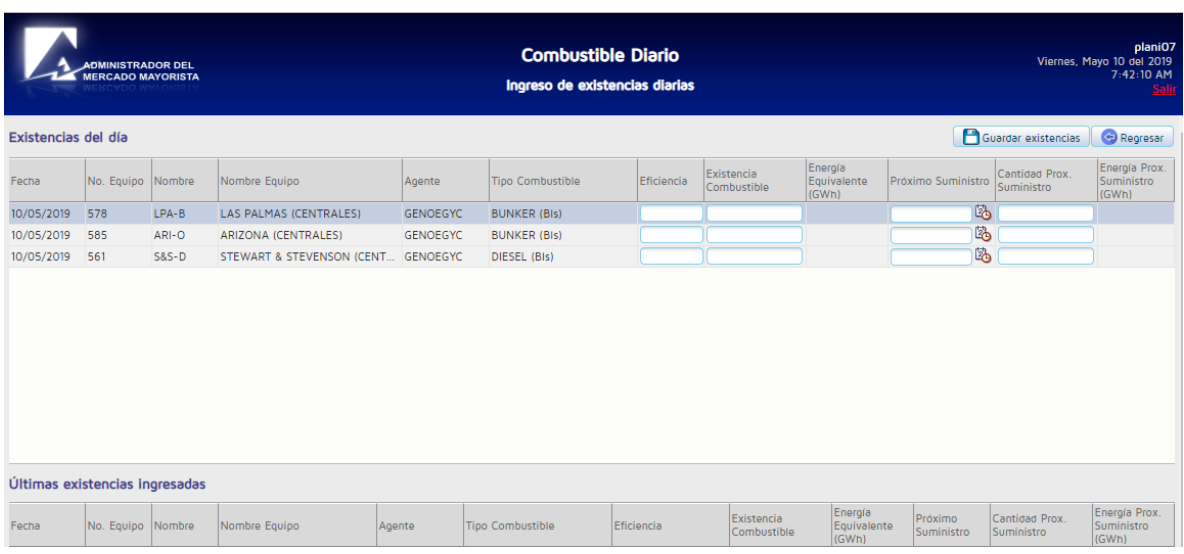

## <span id="page-6-0"></span>**Paso No. 2: Ingreso de información**

Ingresar **todos** los datos solicitados en la pantalla para cada central:

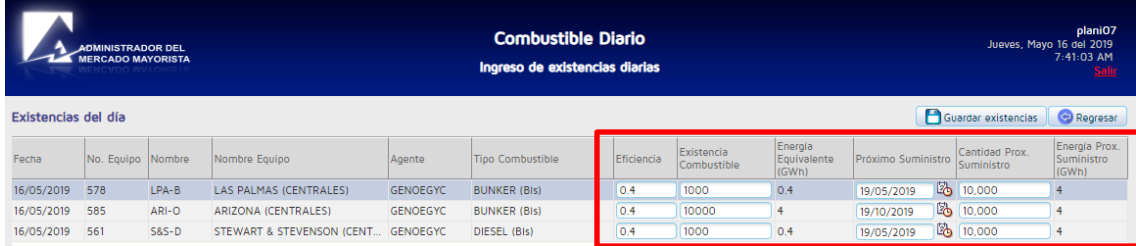

- **Eficiencia**: Cantidad de Energía Equivalente en megavatios-hora por unidad de Existencia Combustible en Barriles o Toneladas (MWh/Bls, MWh/T).
- **Existencia Combustible**: Barriles (Bls) de Bunker o Diésel y Toneladas (T) de Bagazo, Biomasa o Carbón que se tiene en existencia.
- **Energía Equivalente (GWh)**: Cantidad de energía a la que equivale la existencia de combustible declarada, esta se calcula automáticamente como el producto de la Eficiencia y la Existencia Combustible y se expresa en gigavatios-hora.
- **Próximo Suministro**: Fecha prevista para el arribo del próximo suministro. Esta fecha debe ser igual o posterior al día siguiente en el que se realiza la declaración.
- **Cantidad Próx. Suministro**: Cantidad de combustible que ingresarán en el próximo suministro, debe declararse en Bls o en T.
- **Energía del Prox. Suministro (GWh)**: Energía equivalente a la cantidad de combustible declarada de próximo suministro, esta debe ser declarada en gigavatios-hora.

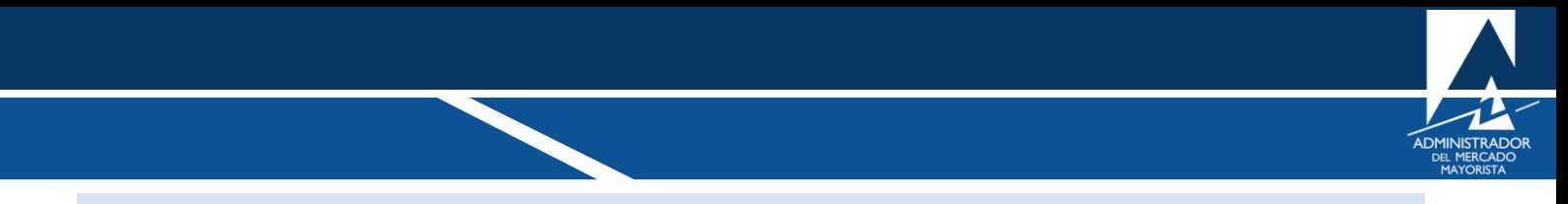

**Paso No. 3: Grabación de la planilla**

plani07 oine Jueves, Mayo 16 del 2019 7:42:36 AM diarias **Salir** Guardar existencias Regresar Energía Prox. B. Cantidad Prox. Próximo Suministro lente Suministro Suministro  $(GWh)$ ľ3 10,000 19/05/2019  $\overline{4}$ 

<span id="page-7-0"></span>Guardar la información ingresada presionando el botón **Guardar existencias**.

Aparecerá un mensaje de confirmación para guardar los datos ingresados. Presione el botón **"Si"** para guardar la información declarada. Con esto finaliza el proceso de declaración.

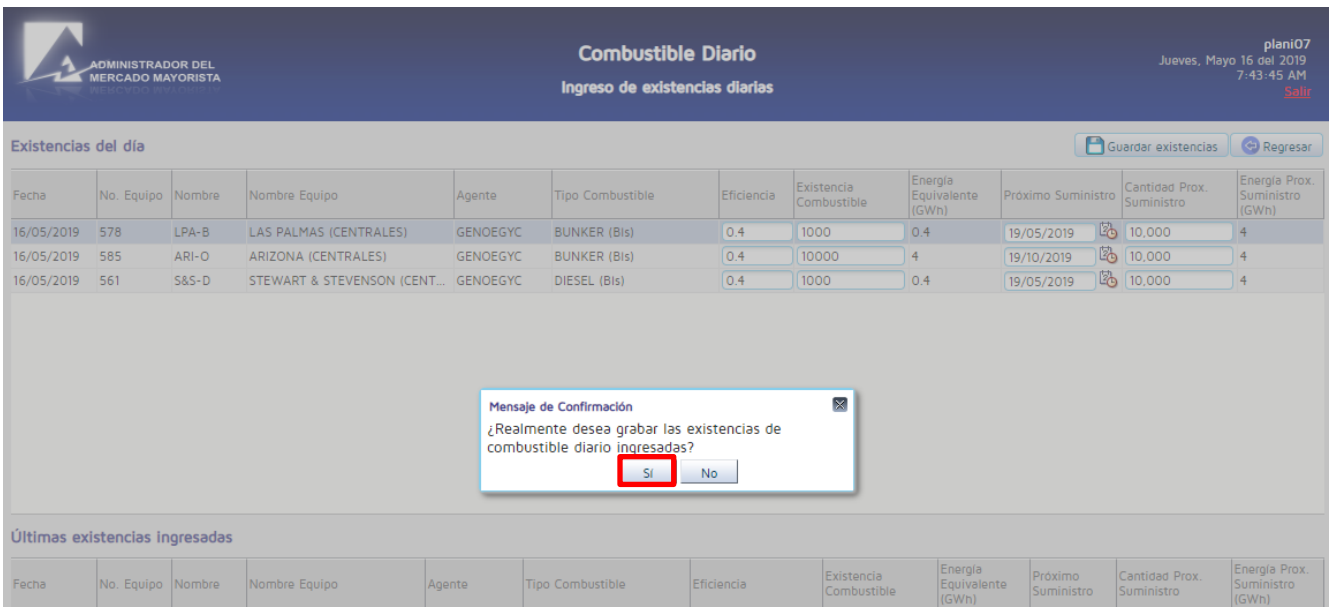

Aparecerá la siguiente pantalla, donde indica que se ha grabado correctamente y se muestra en la parte inferior el detalle de la última declaración:

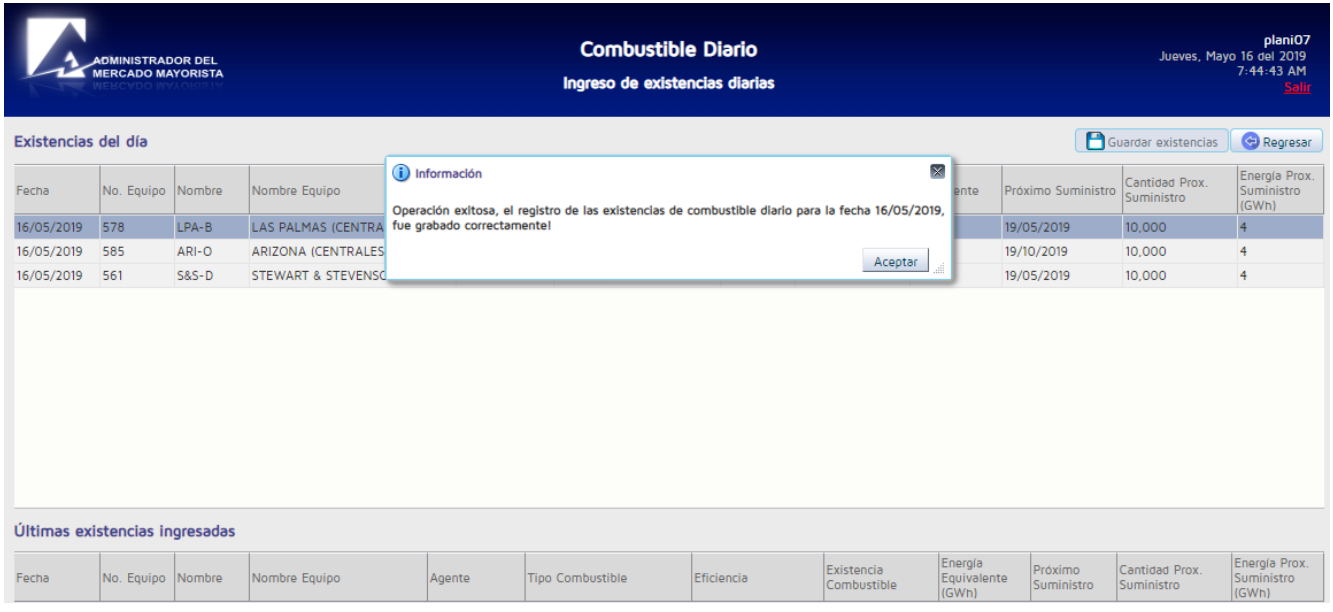

Si presiona el botón "**Regresar"** cuando ya ha ingresado la declaración, saldrá al menú y no se guardará la declaración.

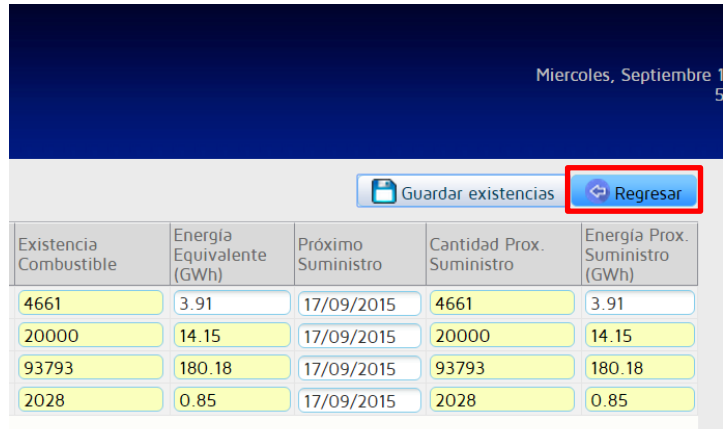

## <span id="page-8-0"></span>CONFIRMACIÓN O MODIFICACIÓN DEL PRÓXIMO SUMINISTRO

Cuando llegue la fecha ingresada por el agente para la adición de un nuevo suministro, se solicitará al agente que confirme o modifique la información de dicho suministro.

Al ingresar a la opción de **"Registro de existencias"** del menú de la aplicación, aparecerá la siguiente pantalla:

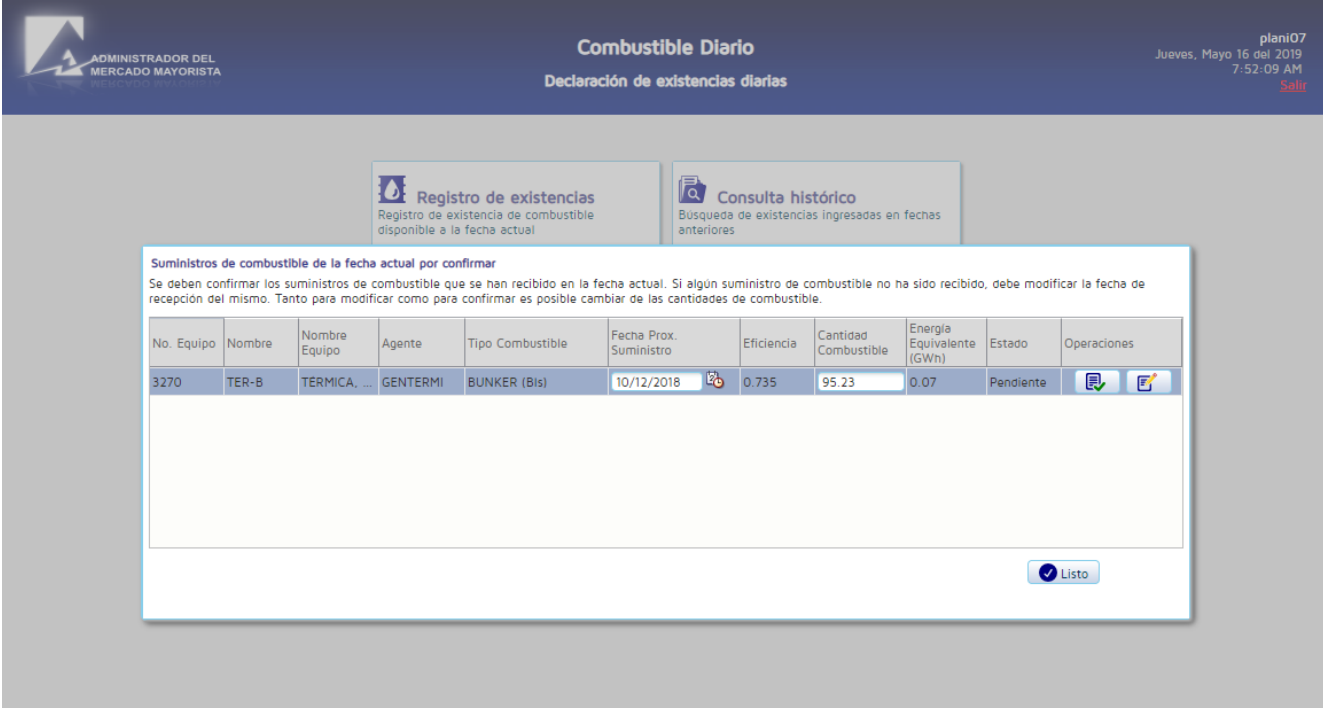

Si desea confirmar los datos y recepción del suministro presione el botón de "**Confirmar suministro"**

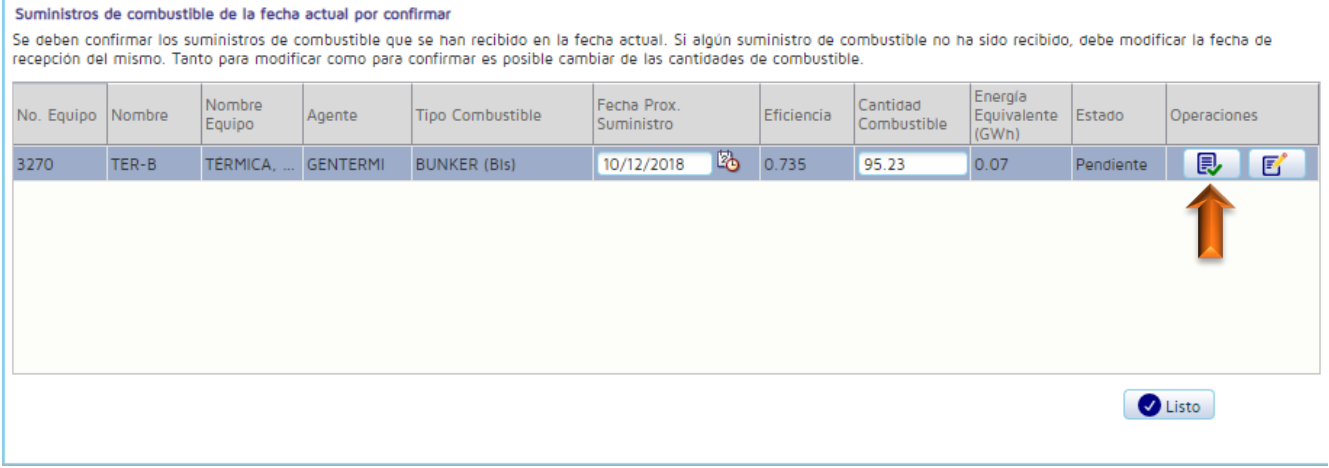

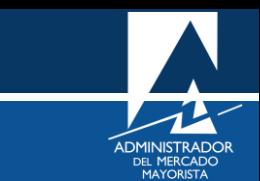

Aparecerá la siguiente pantalla donde le indica que el suministro ha sido confirmado exitosamente:

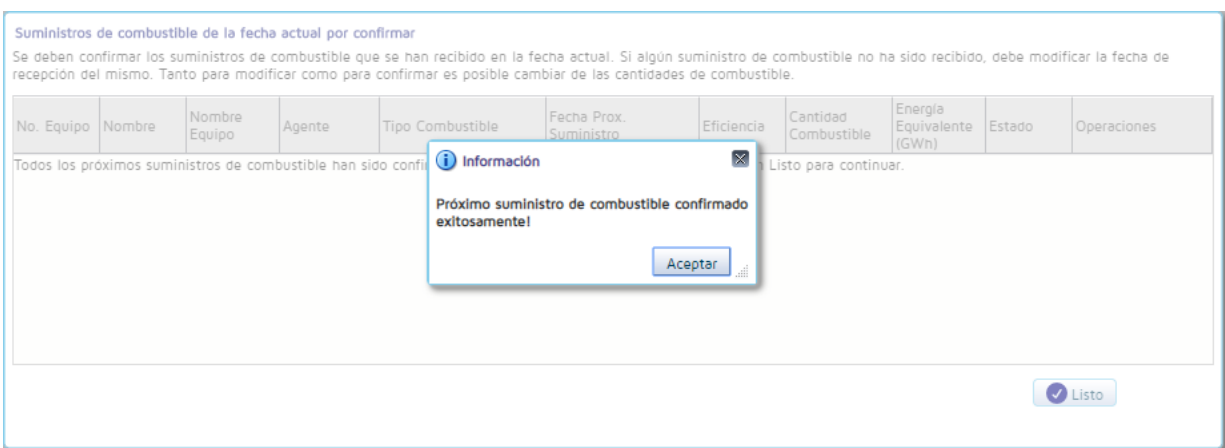

El sistema solo permite confirmar recepción del próximo embarque para la **fecha actual**, si no realizó declaración la fecha de la recepción del embarque se debe actualizar la fecha al día actual para que el sistema permita confirmar la recepción del embarque.

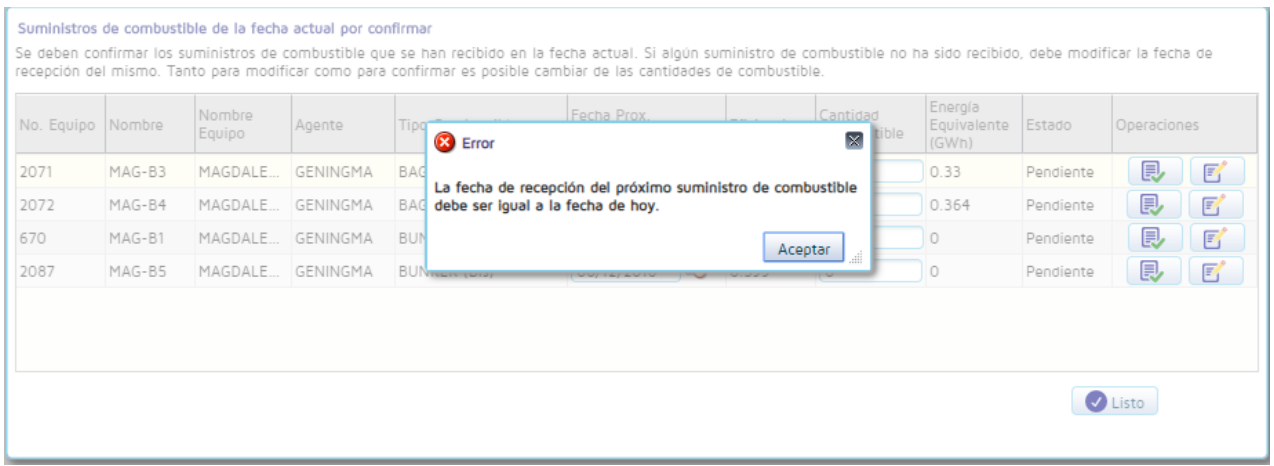

Si se desea modificar la información del suministro, realice los cambios necesarios y luego presione el botón "**Modificar Suministro"**

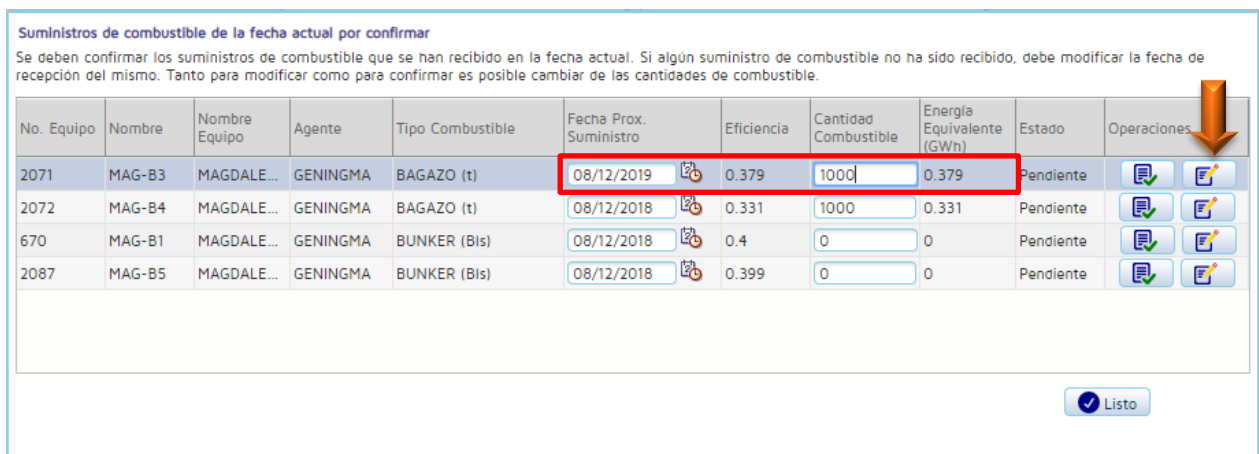

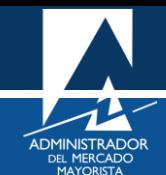

Aparecerá la siguiente pantalla donde le indica que el suministro ha sido actualizado exitosamente:

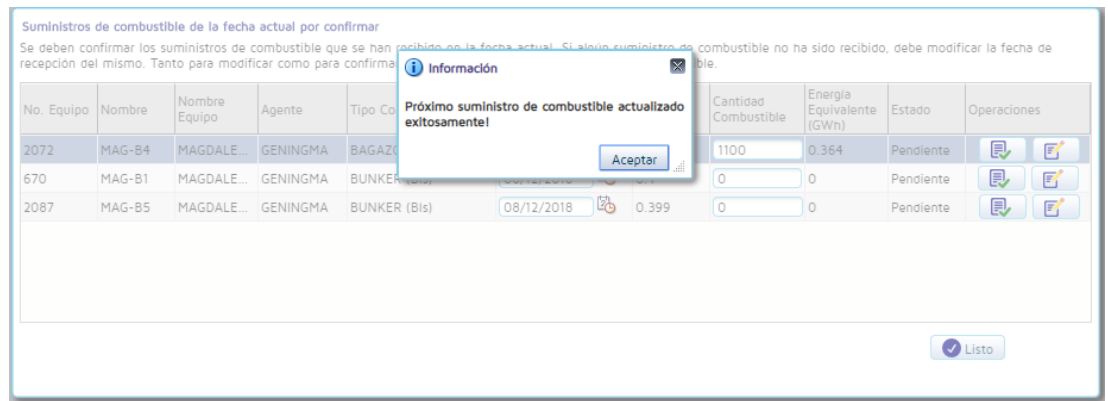

La aplicación realiza la validación de fecha para el próximo suministro, la cual debe ser posterior a la fecha de declaración.

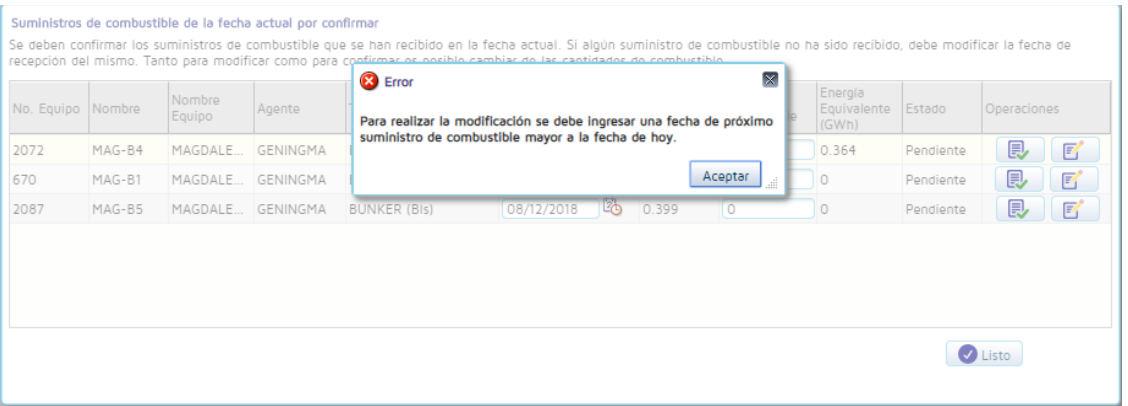

La confirmación o modificación del próximo suministro la debe hacer una a una para cada central, cuando termine de actualizar o confirmar aparecerá la siguiente pantalla:

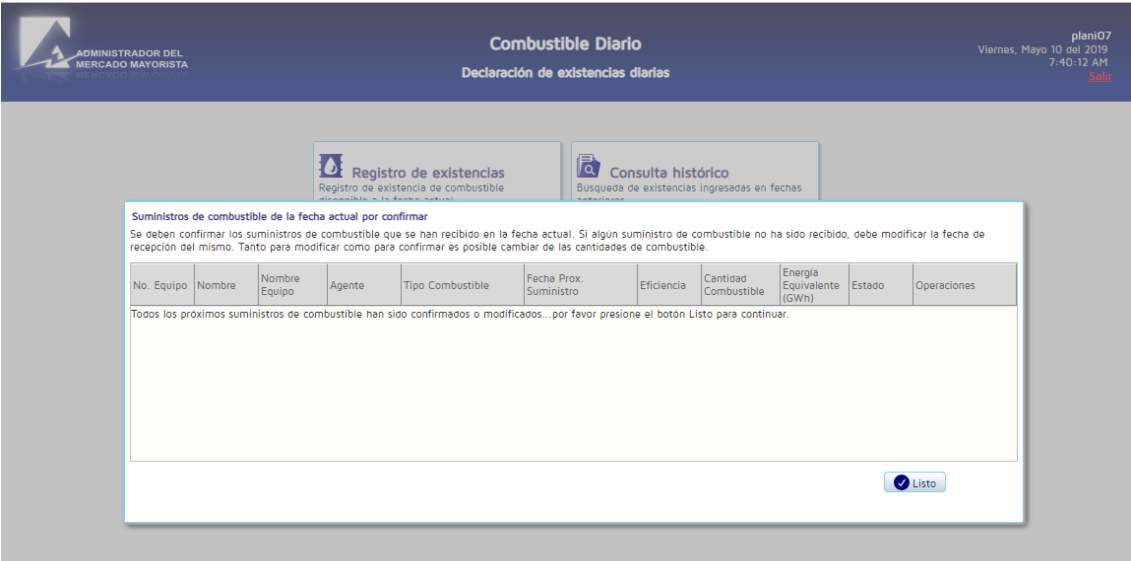

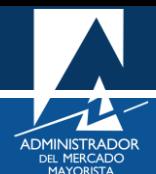

Presionar el botón "**Listo"** para acceder a la pantalla de declaración.

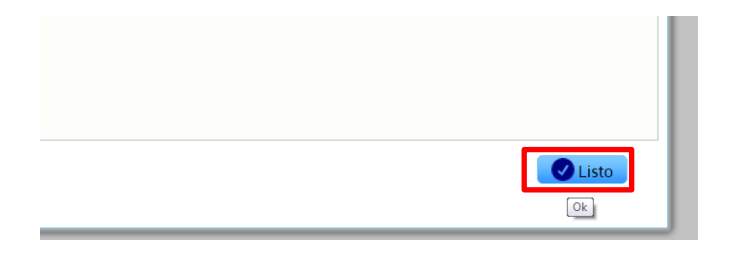

Aparecerá la siguiente pantalla.

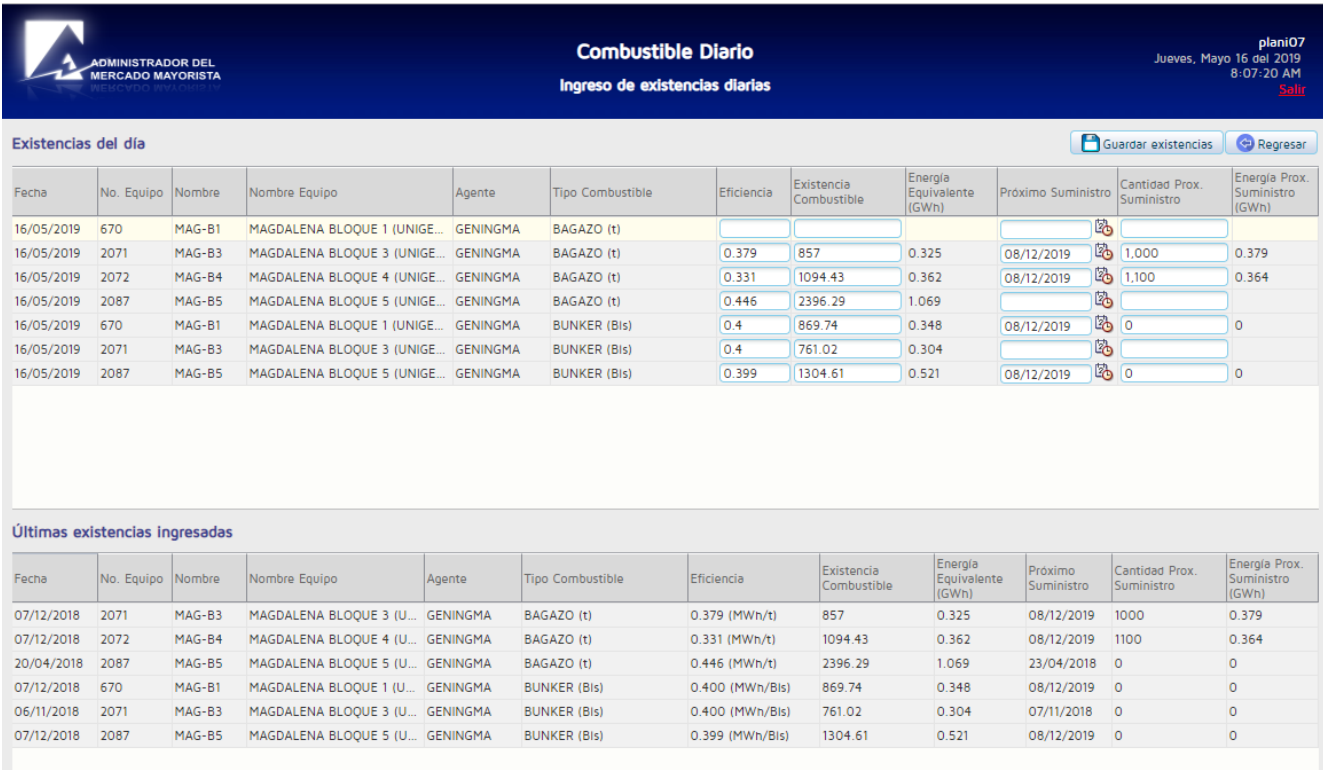

En la pantalla de declaración aparecen automáticamente los campos de la última declaración y los campos del próximo suministro que se han modificado. Los campos de próximo suministro para las centrales que se confirmó suministro aparecen vacíos para declarar la próxima fecha de suministro.

En esta pantalla todos los campos son editables incluso la información de los suministros modificados.

A partir de este punto seguir las instrucciones desde el **Paso No. 2**: **Ingreso de información** de la sección **DECLARACIÓN DIARIA DE EXITENCIAS** de este manual.

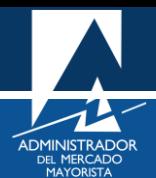

## <span id="page-13-0"></span>VALIDACIÓN DE LA INFORMACIÓN INGRESADA

La aplicación realiza validación de toda la información ingresada, con el fin de llevar el registro y garantizar que la información declarada sea apegada a la realidad. Las validaciones que realiza son las siguientes:

• Campos Obligatorios: Se deben ingresar todos los campos de las centrales que tenga asignado cada agente. Si deja algún campo en blanco se le muestra un mensaje de error y no le permite guardar la información.

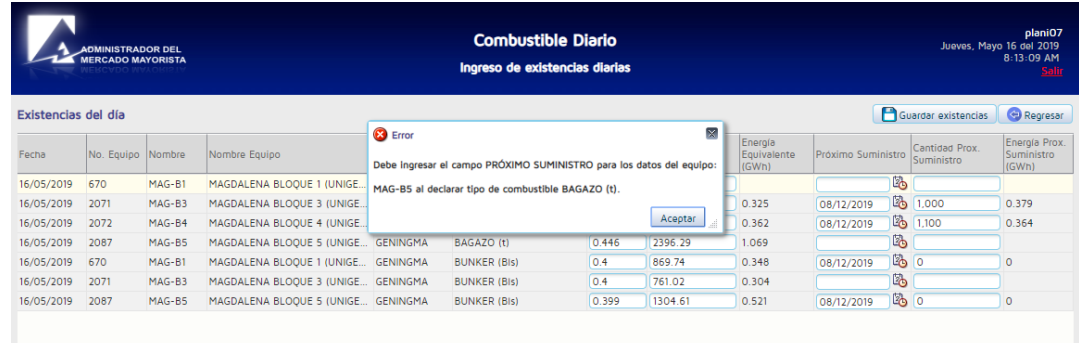

• Formato de los valores a ingresar: Los valores a ingresar no pueden ser negativos, si intenta declarar un valor negativo se le muestra un mensaje de error. No se pueden ingresar valores no numéricos, si se intenta declarar un valor no permitido se le muestra un mensaje de error y no podrá guardar existencia ni salir de la pantalla de la aplicación hasta corregir este campo.

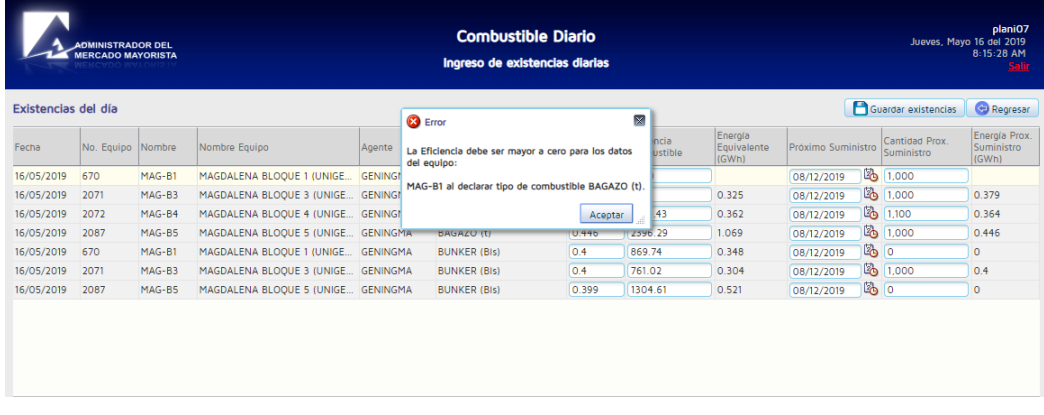

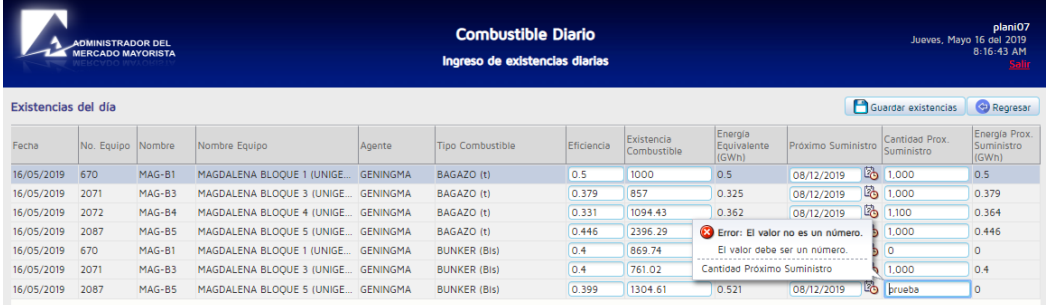

• Energía Equivalente: El sistema no permite declarar una Energía Equivalente (producto de la Eficiencia con la Existencia Combustible) superior a la suma de la última existencia y los últimos suministros confirmados.

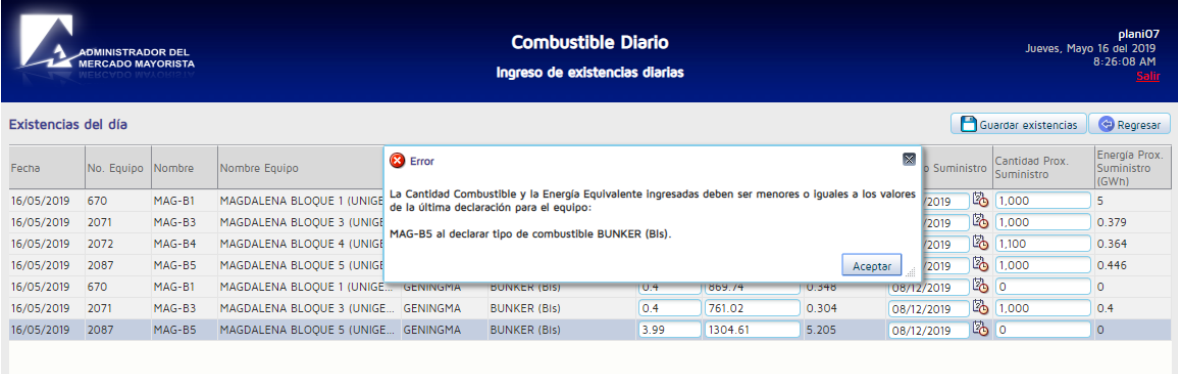

• Energía Equivalente, Energía Prox. Suministro y Eficiencia: La energía equivalente debe ser declarada estrictamente en GWh. Si ingresa un valor en MW o W el sistema le muestra un mensaje solicitando que se declare en GWh. Si previamente declaró una energía equivalente diferente a cero, el sistema no permite declarar la energía equivalente igual a cero. De igual forma, el sistema no permite declarar la eficiencia igual a cero.

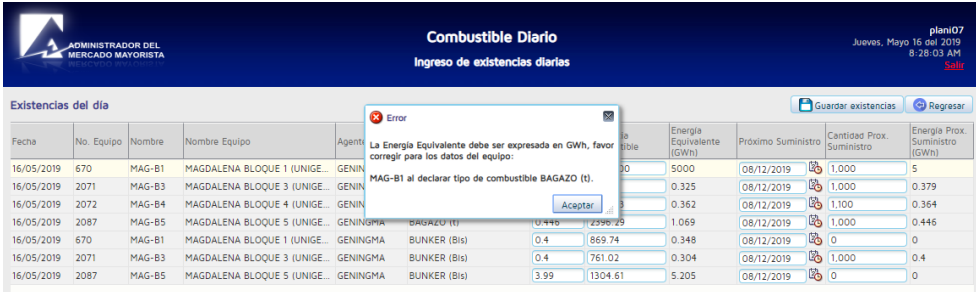

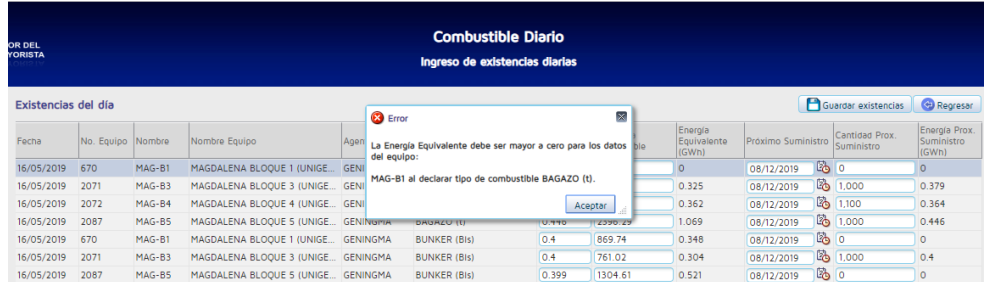

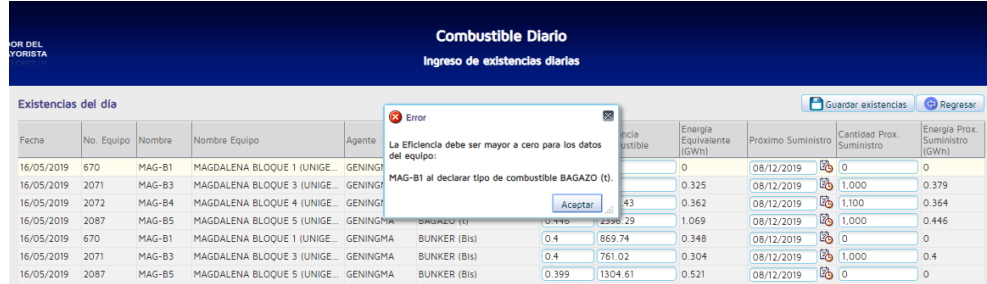

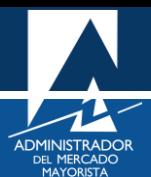

• Fecha del próximo suministro: Esta validación se hace tanto en la pantalla de declaración como en la pantalla de confirmación de suministro. Si se intenta ingresar una fecha del próximo suministro con la fecha actual o anterior, el sistema no lo permite, muestra el siguiente error y no podrá guardar existencias ni salir de la pantalla de la aplicación hasta que corrija este campo.

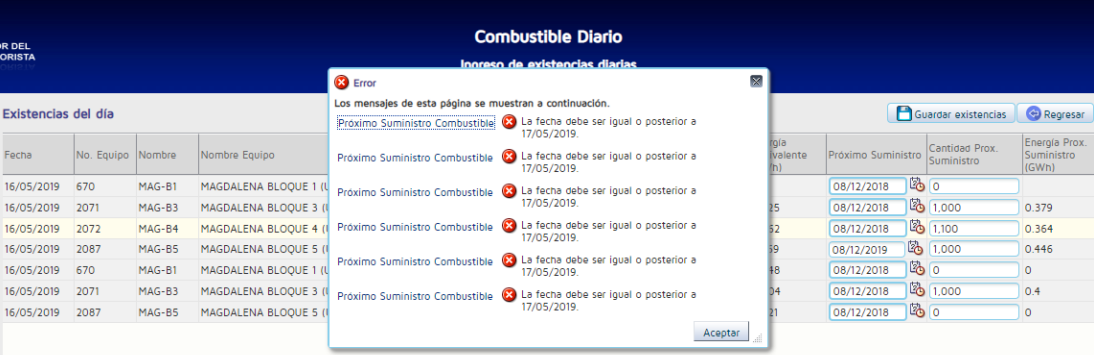

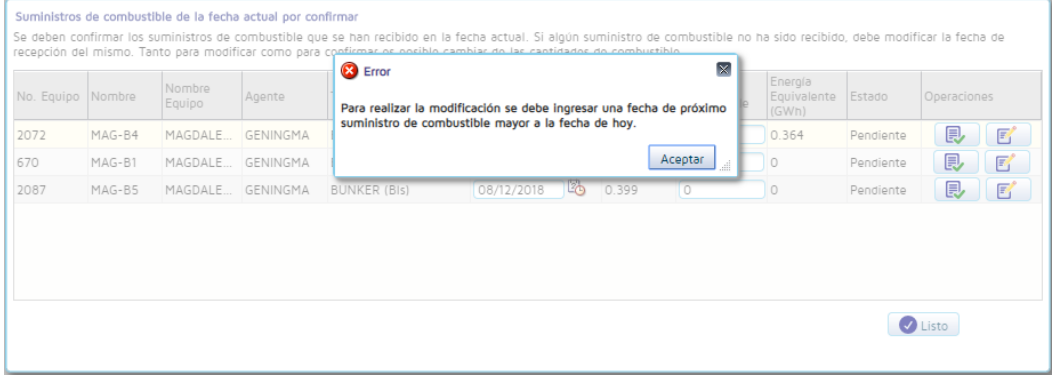

## <span id="page-15-0"></span>VALIDACIÓN DE DECLARACIÓN DIARIA

Si se dejan de ingresar diariamente los datos de combustible, cuando se ingrese a la aplicación, se solicitará un correo electrónico al cual enviar un código de acceso, que será requerido para el ingreso al menú de la aplicación.

Al ingresar al sistema aparecerá la siguiente pantalla:

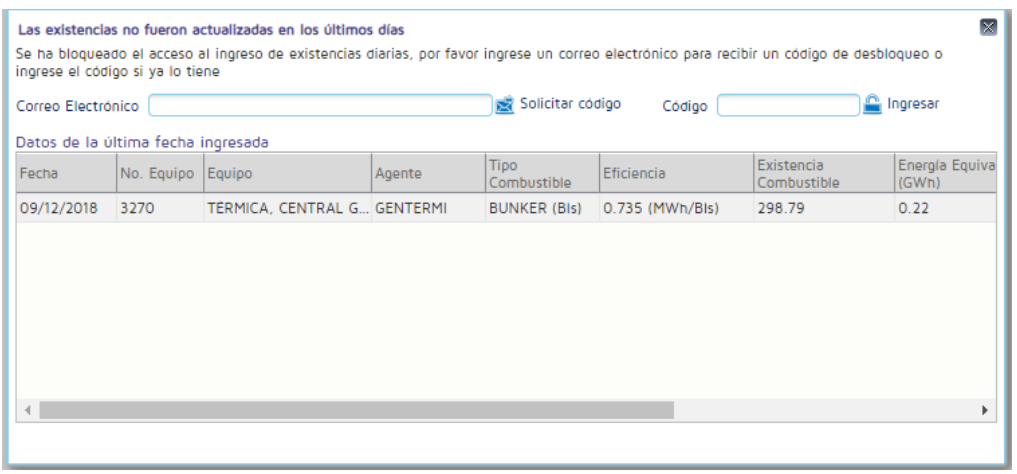

Para recibir el código de ingreso, debe escribir una dirección de correo electrónico en el campo disponible y luego dar clic en el botón "**Solicitar código"**

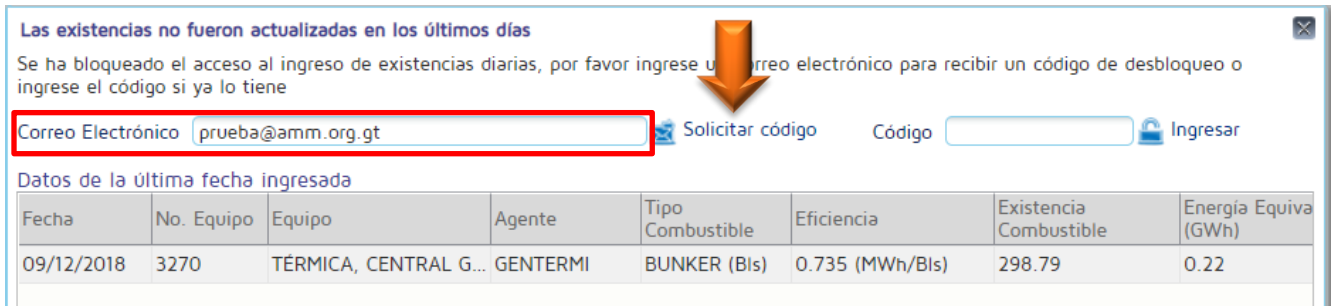

Recibirá un correo electrónico con el siguiente formato, donde se le indicará el código para ingresar al sistema:

#### Declaración diaria de combustibles

PLANIO7 su código de acceso para actualizar existencias es: G4M9I0

A continuación se le muestra un detalle de los últimos ingresos de existencias ingresados:

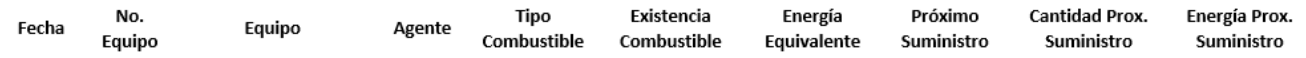

#### Al tener su código ingréselo en el campo disponible y luego presionar el botón "**Ingresar":**

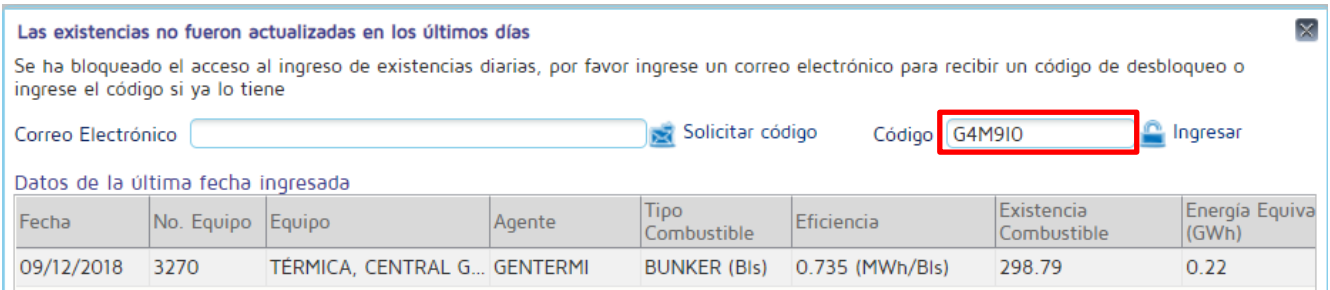

La aplicación le redireccionará a la pantalla de confirmación y modificación de suministros si existen suministros por confirmar o a la pantalla de declaración si no existen suministros por confirmar.

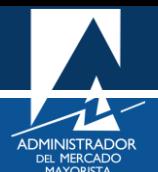

## <span id="page-17-0"></span>CONSULTA E IMPRESIÓN DE REPORTES DE DECLARACIONES

#### <span id="page-17-1"></span>**Paso No. 1: Selección Consulta histórico**

En el menú de la aplicación, debe seleccionar el icono **"Consulta histórico"**

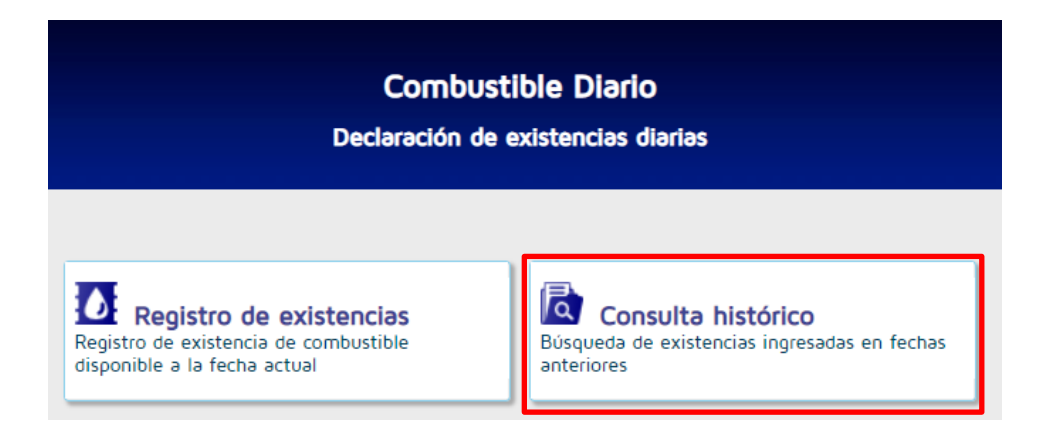

### Aparecerá la siguiente pantalla:

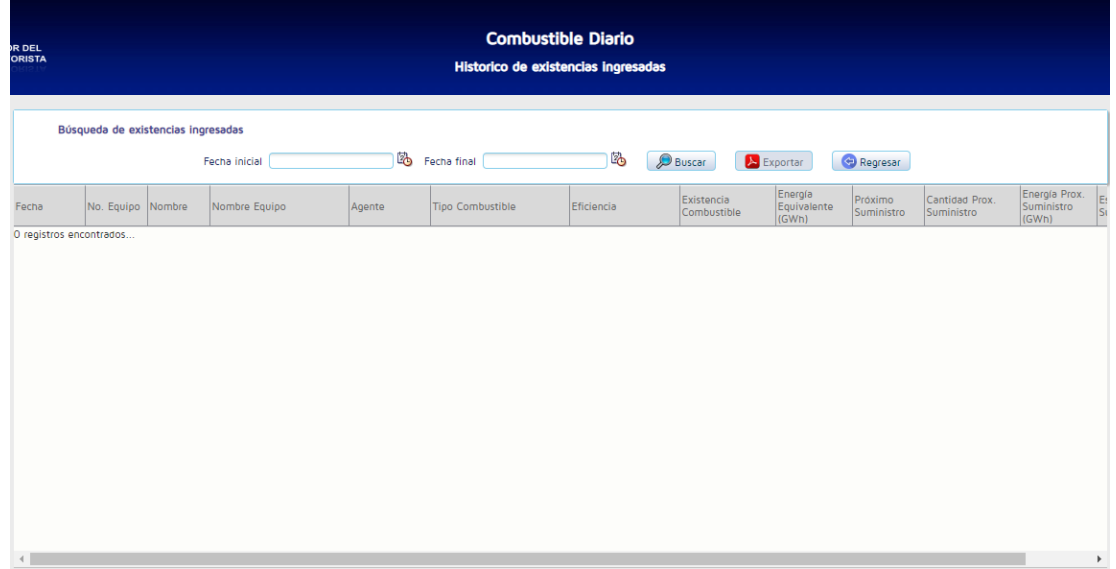

## <span id="page-17-2"></span>**Paso No. 2: Búsqueda de las existencias declaradas**

Seleccionar un rango de fechas y presionar el botón **"Buscar"**

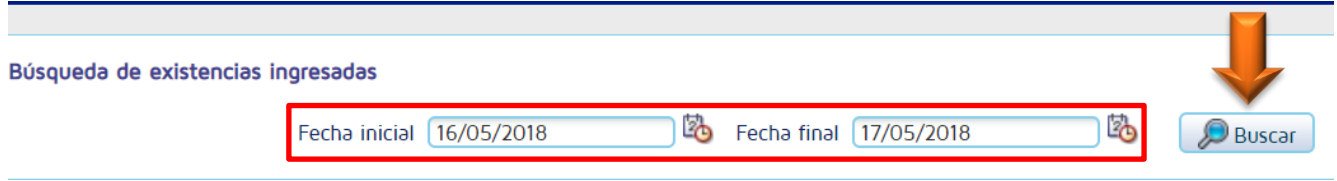

Aparecerá en pantalla el registro de las declaraciones realizadas.

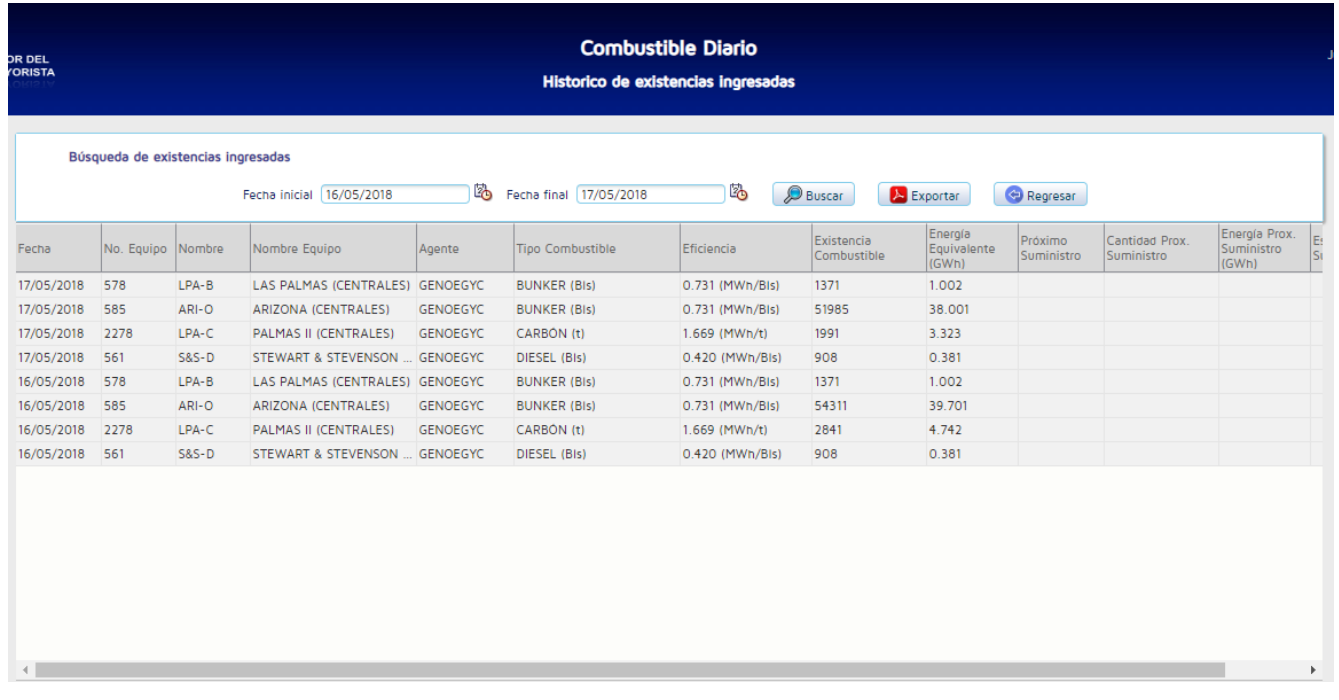

## <span id="page-18-0"></span>**Paso No. 3: Creación reporte en PDF**

Si desea obtener el reporte en formato PDF, presionar el botón **Exportar**.

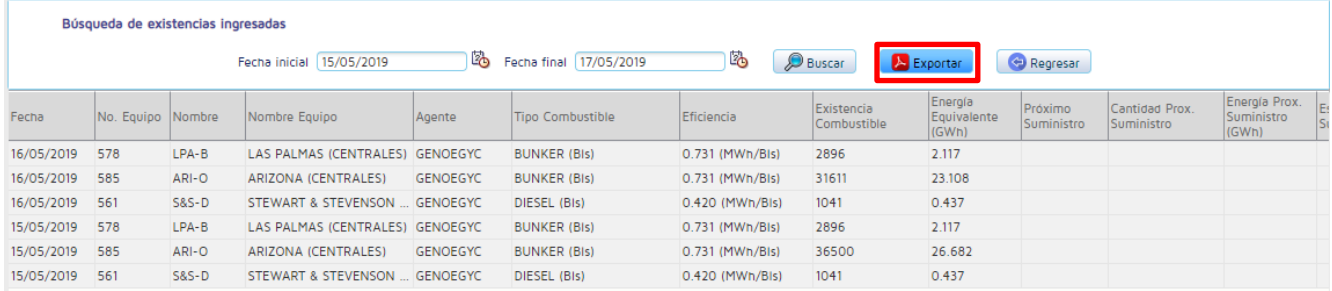

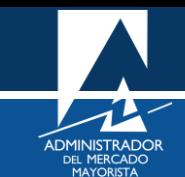

Aparecerá una ventana emergente con un archivo PDF el cual puede guardar o imprimir.

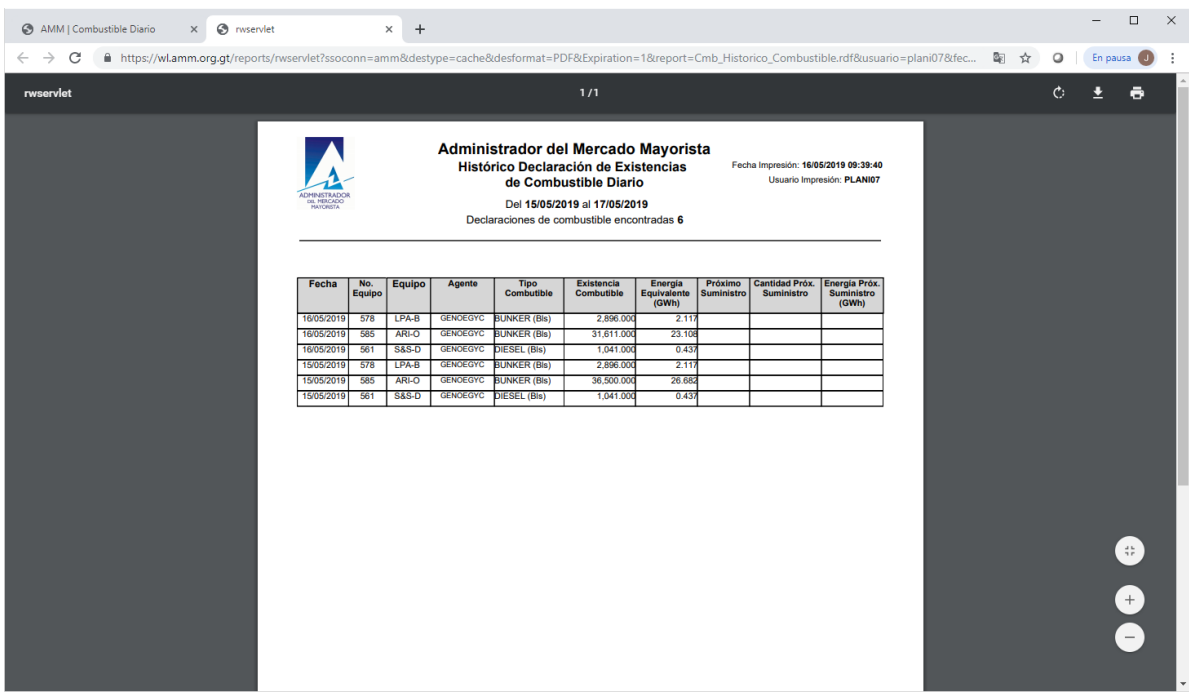

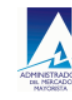

# Administrador del Mercado Mayorista<br>Histórico Declaración de Existencias<br>de Combustible Diario

Fecha Impresión: 16/05/2019 09:39:40<br>Usuario Impresión: PLANI07

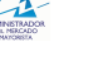

Del 15/05/2019 al 17/05/2019 Dec

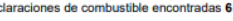

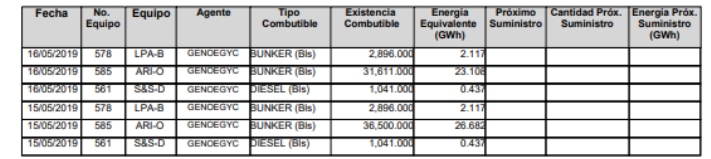

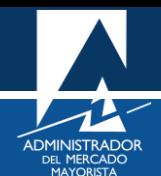

## <span id="page-20-0"></span>HABILITACIÓN DE VENTANAS EMERGENTES

• Internet Explorer

[https://support.microsoft.com/es-gt/help/17479/windows-internet-explorer-11-change-security-privacy](https://support.microsoft.com/es-gt/help/17479/windows-internet-explorer-11-change-security-privacy-settings)[settings](https://support.microsoft.com/es-gt/help/17479/windows-internet-explorer-11-change-security-privacy-settings)

• Mozilla Firefox:

<https://support.mozilla.org/es/kb/configuracion-excepciones-y-solucion-de-problemas->

• Google Chrome

<https://support.google.com/chromebook/answer/95472?co=GENIE.Platform%3DDesktop&hl=es>

• Microsoft Edge

<https://support.microsoft.com/es-gt/help/4026392/microsoft-edge-block-pop-ups>

## <span id="page-20-1"></span>**OBSERVACIONES**

La declaración de combustible se hace diariamente incluyendo sábado y domingo. El horario de declaración es de 00:00 a 08:30 horas, si intenta declarar fuera de los plazos la aplicación le mostrara el siguiente mensaje y no le permite ingresar a la pantalla de declaración o pantalla de confirmación y modificación.

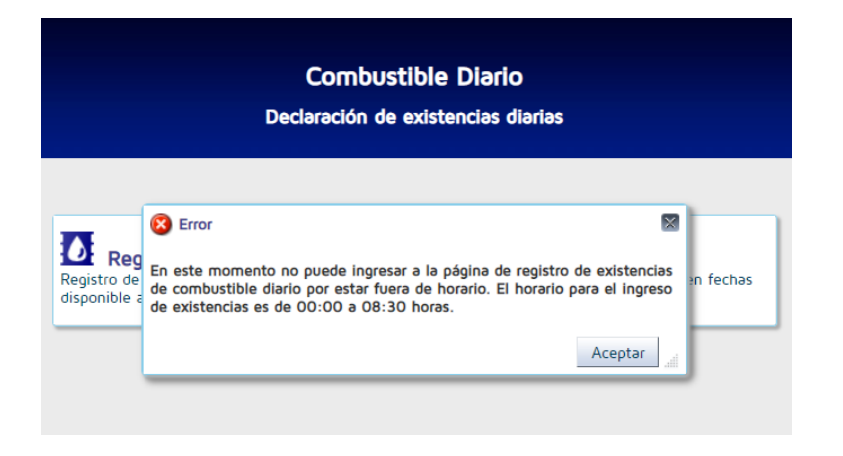

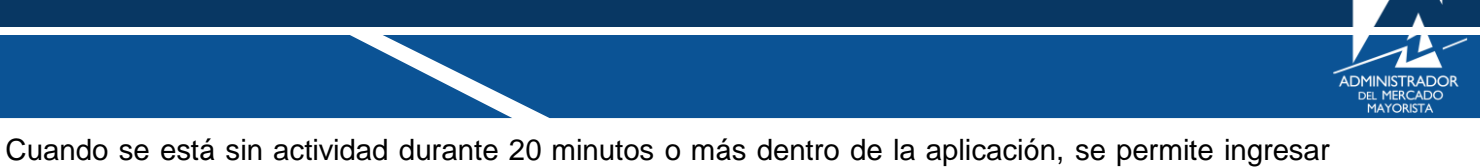

valores en los campos de declaración, pero al tratar de guardar la información ingresada, mostrará el siguiente mensaje, teniendo que ingresar nuevamente para realizar sus declaraciones.

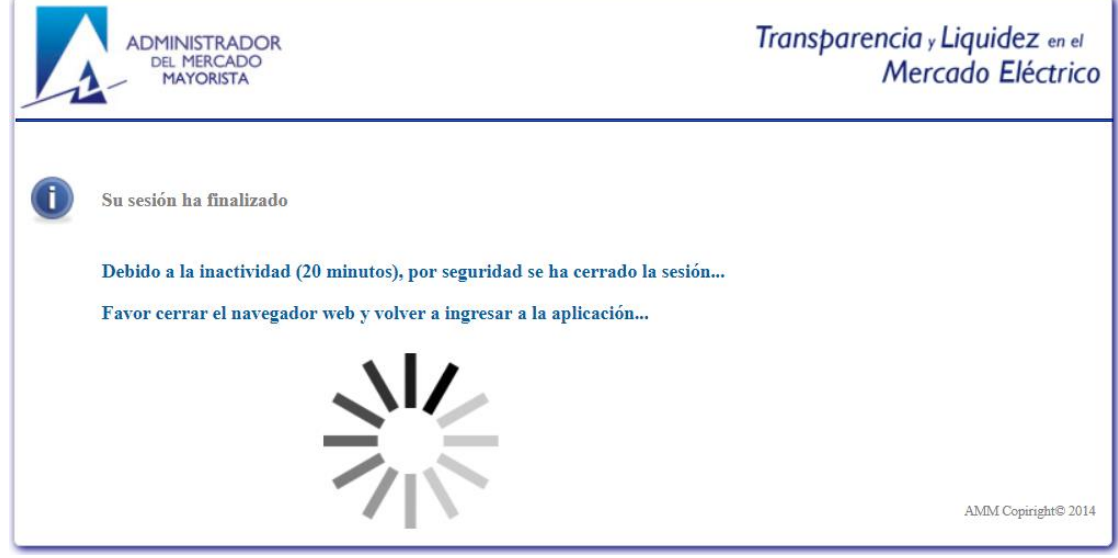

Para sus comentarios y observaciones:

[programaciondiaria@amm.org.gt](mailto:programaciondiaria@amm.org.gt)